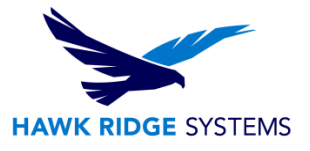

## Creating Custom Ducts or Rails

This article describes how to create a custom rail or duct in SOLIDWORKS Electrical.

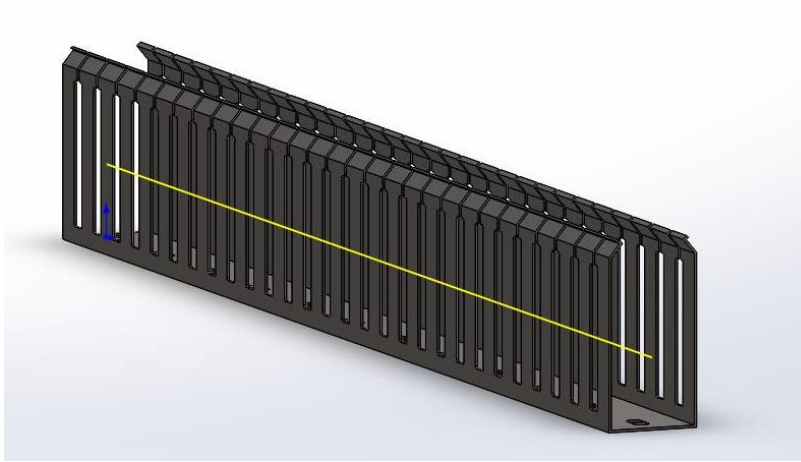

These steps are valid for both Ducts and Rails.

- 1. Create a new part
- 2. Define the profile sketch of the rail or duct as desired and create the extrude
- 3. In the configuration tab rename the default configuration to EW\_CONFIG

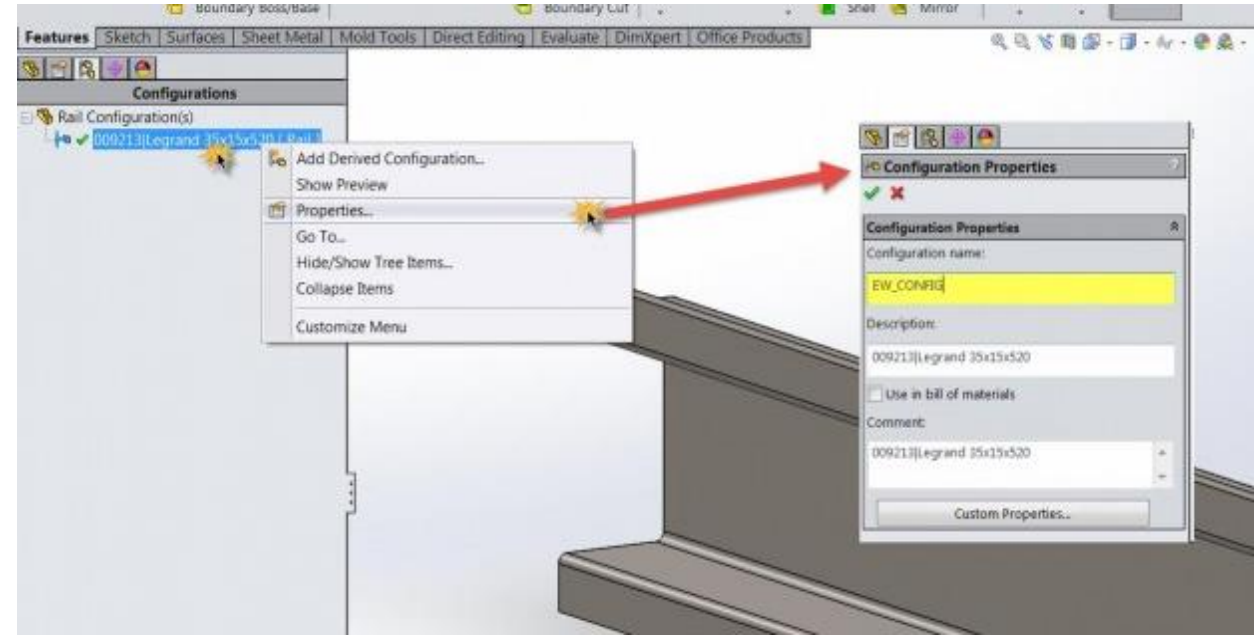

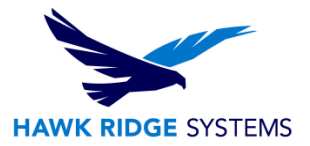

4. Rename the extrude depth dimension to EW\_DEPTH

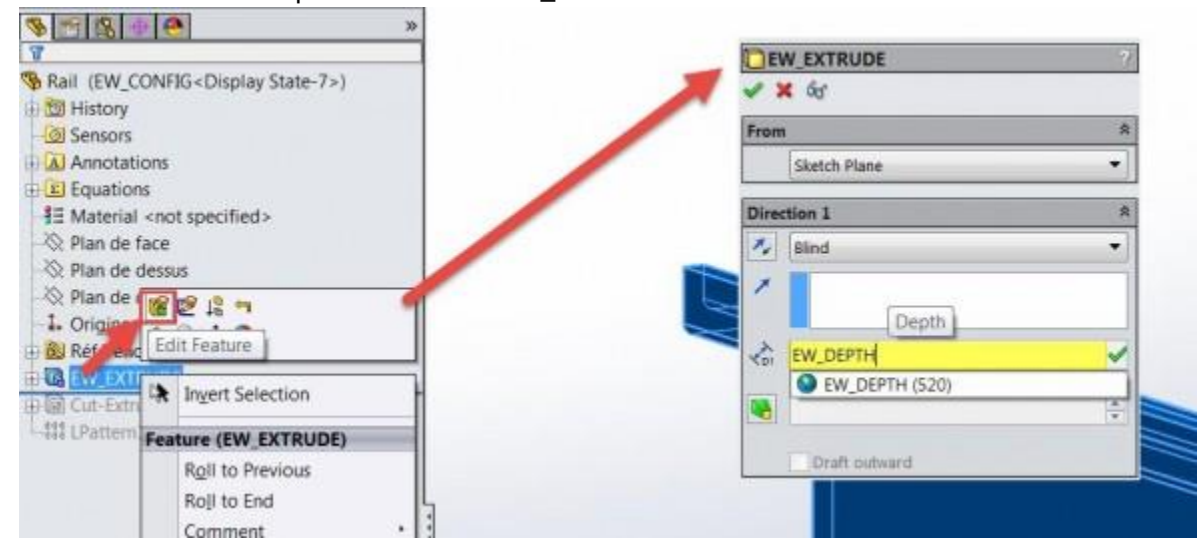

5. Rename the Extrude feature to EW\_EXTRUDE

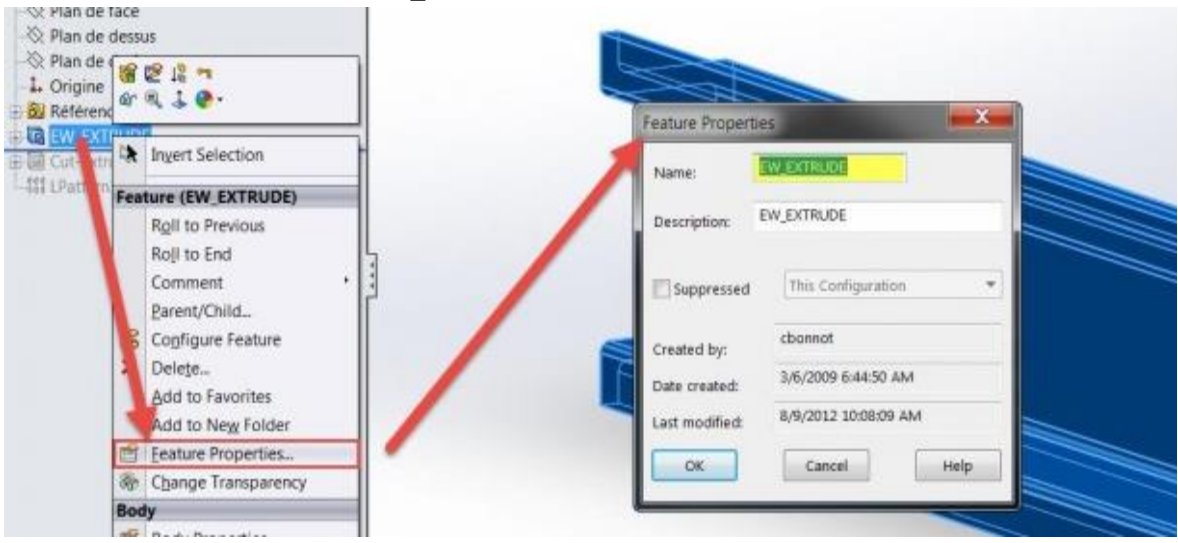

These steps are valid for both Ducts and Rails. Once the new part has been created they can be inserted into the SolidWorks Electrical assembly as follows:

- 6. Right-click on a location in the Electrical Manager in SOLIDWORKS Electrical 3D->Properties and then Parts->Add Manually
- 7. You must provide at least a value for the Part field
- 8. Under Illustration click in the 3D part field and browse to the newly created Rail or Duct part
- 9. Choose a Manufacturer or create a new one
- 10. Click in the Class field and choose the appropriate class, either Rail or Duct under Boxes, cabinets
- 11. Set Width, Height and Depth values minimums are 35, 3 and 3 respectively and then click OK. This will add the new part to the Electrical Manager:

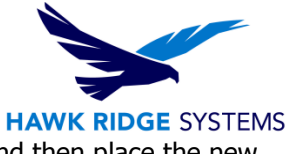

- 12. Right-click the new part->Insert (Do not choose Insert as Duct or Rail) and then place the new part
- 13. The length of this part can now be modified using "Change length of Rail or Duct"